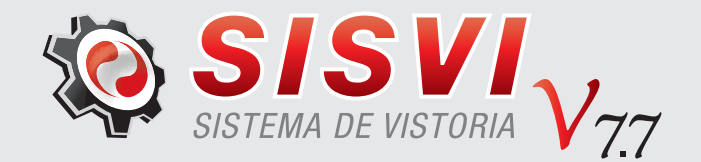

# **MANUAL SISVI V7** SISTEMA INTEGRADO DE VISTORIA

Emissão de Laudo

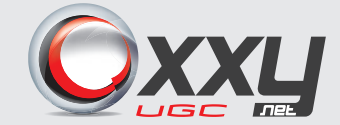

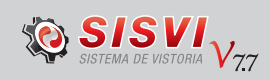

# ÍNDICE

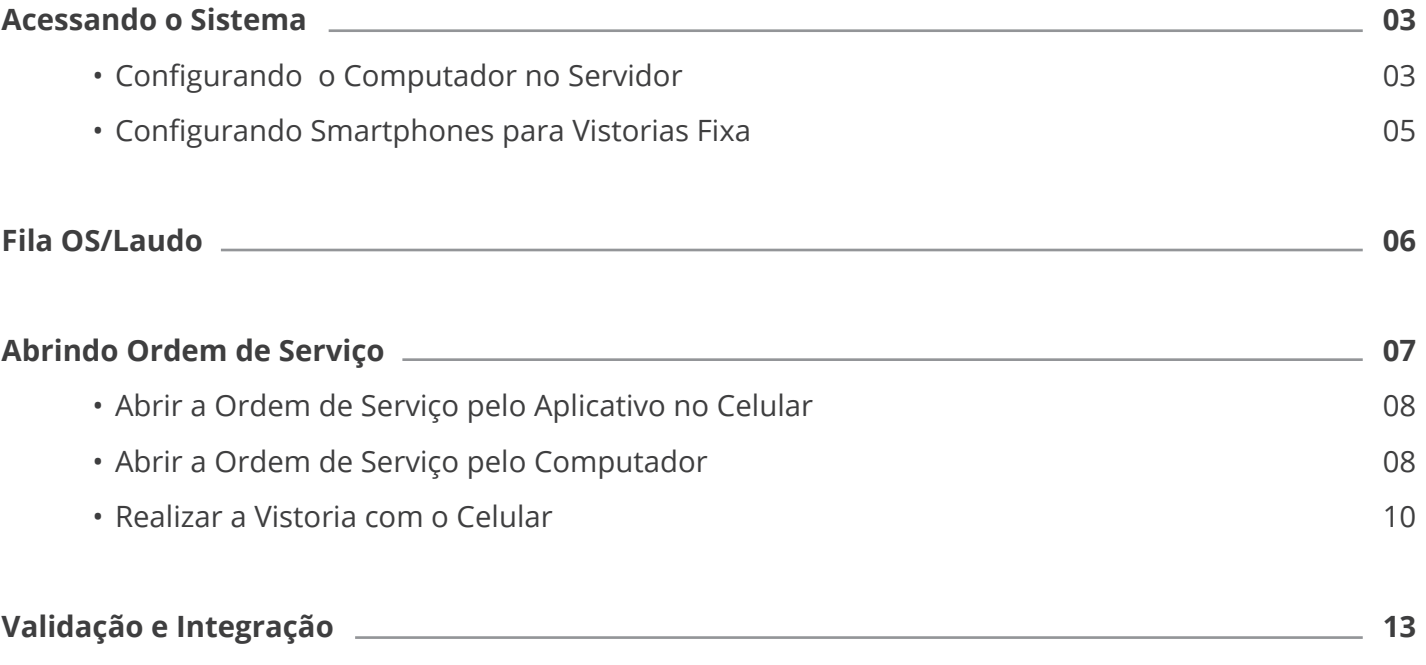

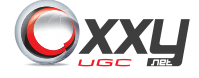

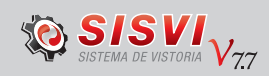

## <span id="page-2-0"></span>ACESSANDO O SISTEMA

O sistema é **instalado na máquina do usuário através de acesso remoto da equipe de suporte**, onde deve ser configurado um servidor local na mesma rede e uma câmera panorâmica fixa.

Para acessar o sistema o usuário deve clicar no ícone SISVI V7.

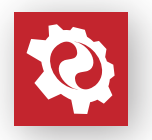

#### **• Configurando o Computador no Servidor**

Durante o primeiro acesso, o sistema irá listar os computadores em rede, e **o usuário deverá selecionar o servidor configurado** que foi instalado antecipadamente pela equipe de suporte da Oxxy.Net.

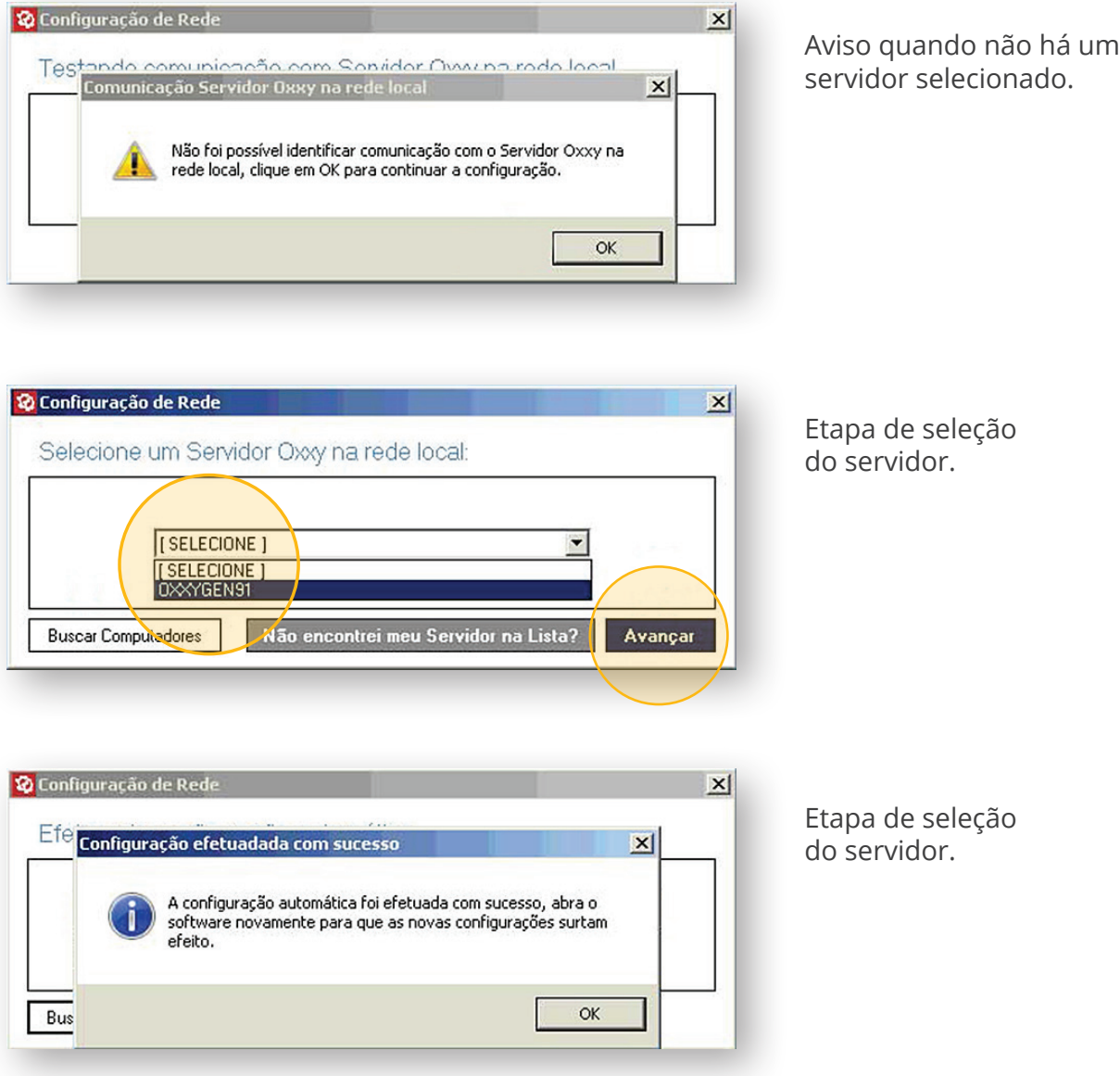

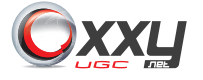

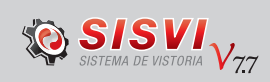

Realizada a seleção do servidor, acesse novamente o ícone SISVI V7.

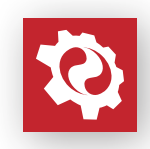

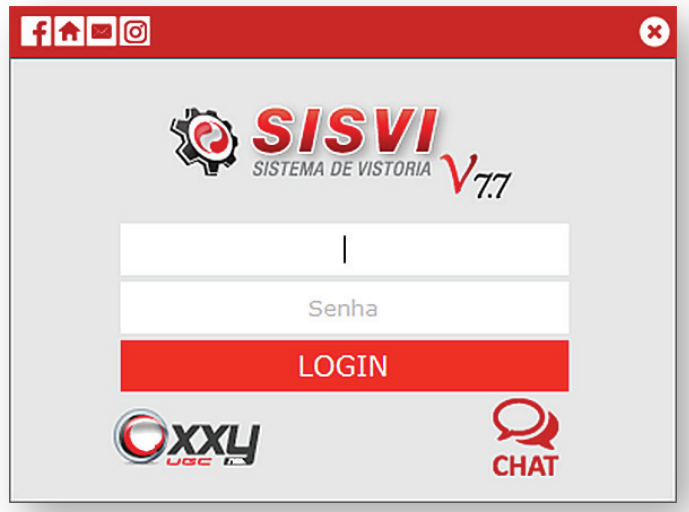

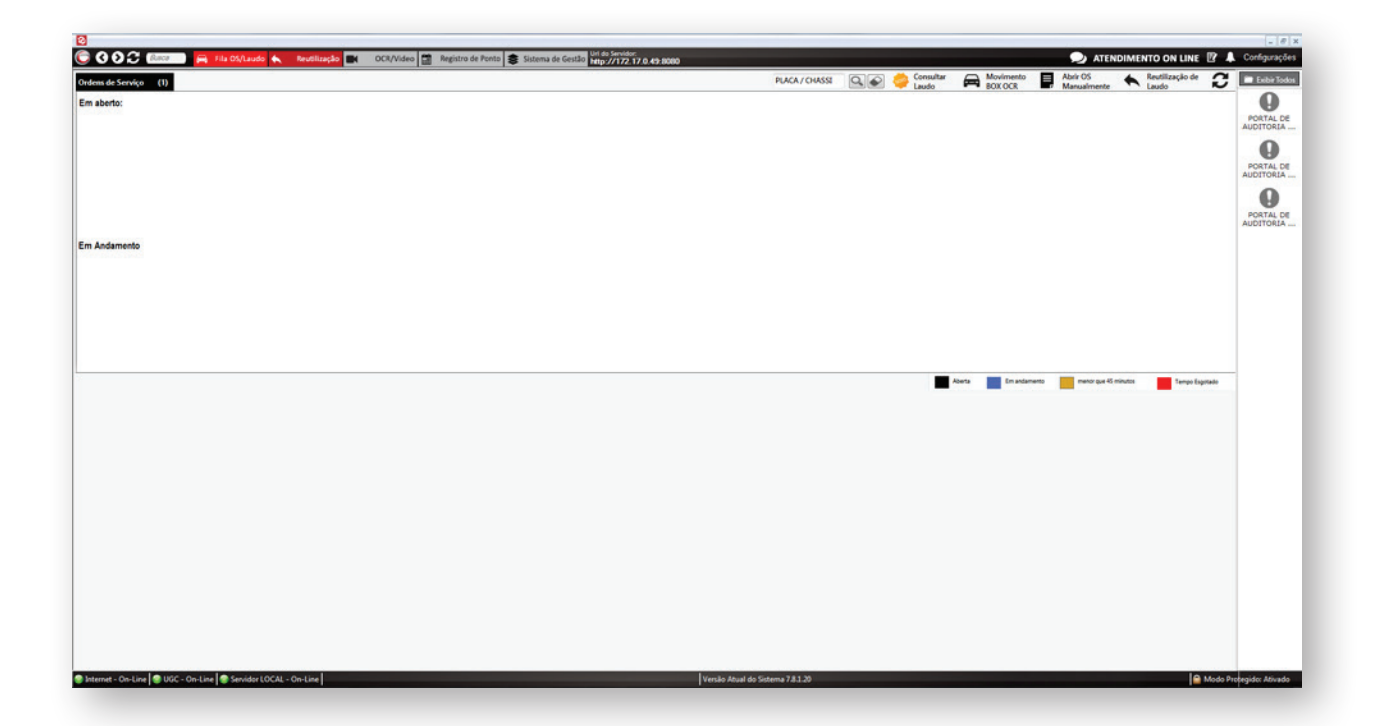

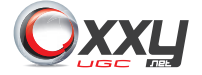

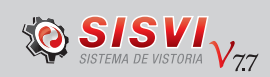

#### **• Configurando** *Smartphones* **para Vistorias Fixa**

O Aplicativo para Android está **disponível no** *Play Store* para *download*, o nome do *app* é SISVI Interna.

Após o *download* e a instalação forem concluídos, o usuário ao acessar o aplicativo, terá que **informar o IP do Servidor**.

O IP do servidor que é necessário digitar no celular, fica disponível na tela do sistema no computador conforme imagem abaixo:

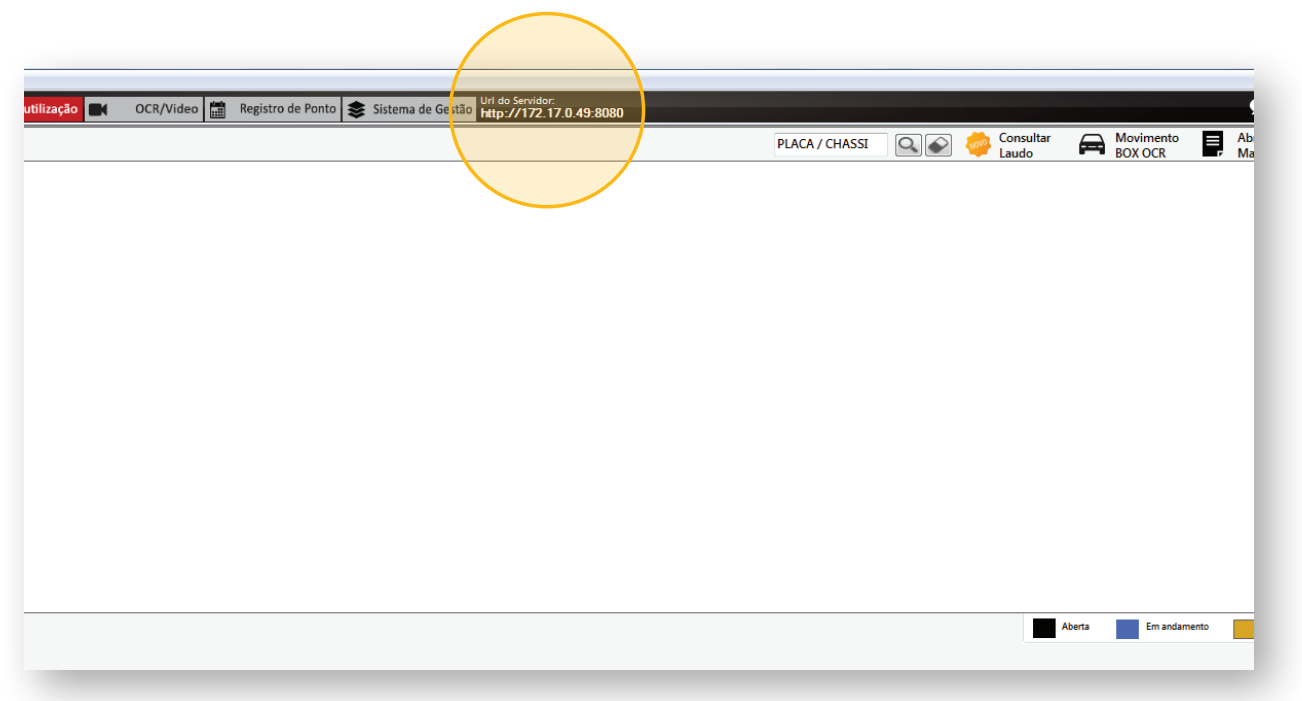

O **caminho completo deve ser digitado** no celular, como por exemplo: http://192.168.25.11:8080. É necessário que o **celular esteja conectado** na mesma rede do servidor.

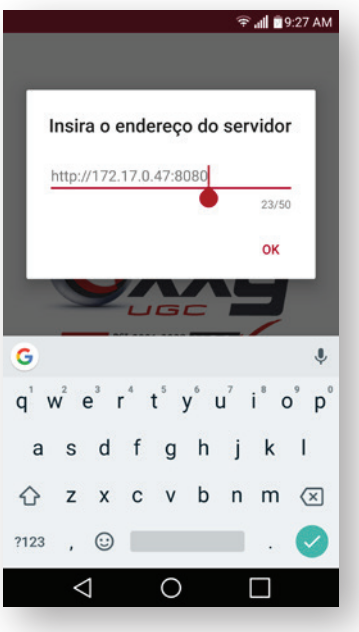

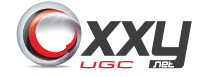

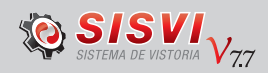

## <span id="page-5-0"></span>FILA OS/LAUDO

Ao acessar o sistema, o usuário entrará na **área de digitação e acompanhamento dos laudos**, chamado de Fila OS/Laudo, é possível acessar essa janela através do botão na barra superior do sistema.

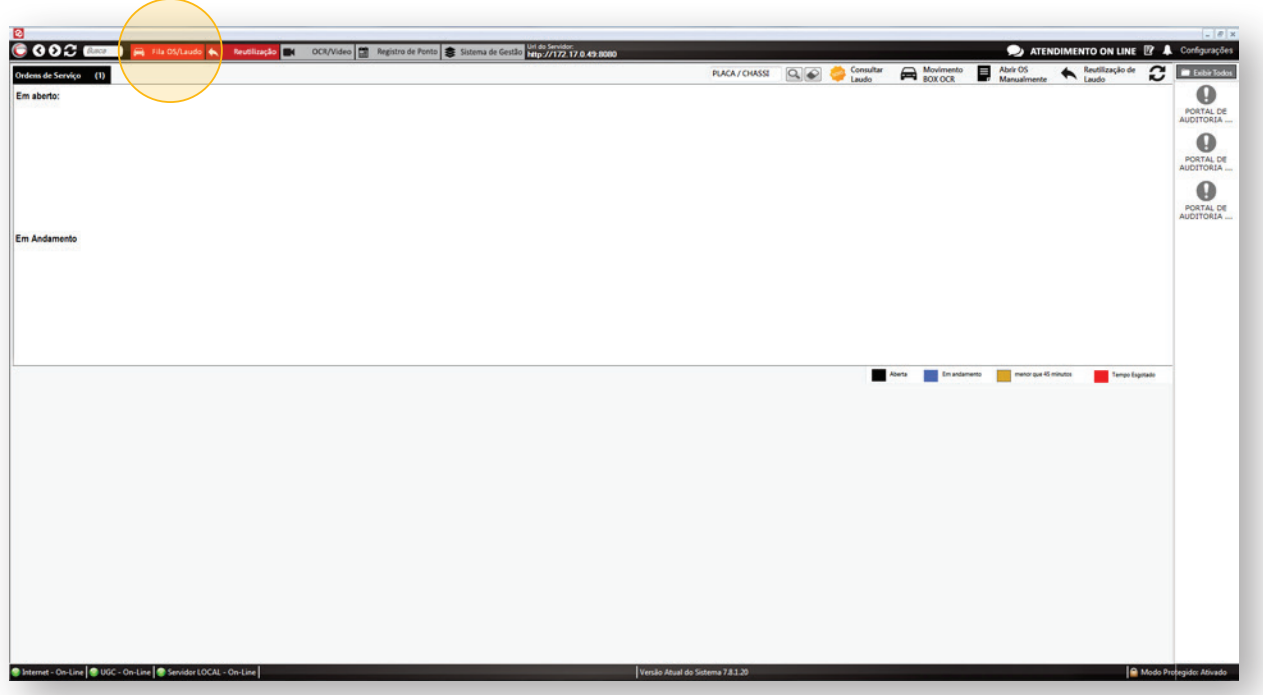

Nesta tela é possível:

- • Visualizar as Ordens de Serviços que estão abertas;
- • Os laudos que estão sendo gerados;
- • Comunicados do sistema;
- • Câmeras da unidade;
- • IP para configuração dos celulares;
- • Acesso as vistorias externas.

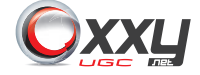

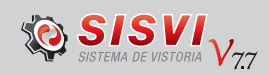

## <span id="page-6-0"></span>ABRINDO ORDEM DE SERVIÇO

O sistema permite que a OS da vistoria fixa seja aberta na máquina de digitação ou pelo aplicativo.

#### **• Abrir a Ordem de Serviço pelo Aplicativo no Celular**

Após acessar o aplicativo com *login* e senha, clique no botão **( )** na parte inferior e depois em "Abrir Nova Ordem de Serviço" (essa etapa não está presente em todos as UFs, algumas apenas clicando no botão **+** cria-se uma OS ), selecione a câmera panorâmica e em seguida tire as fotos solicitadas pelo aplicativo.

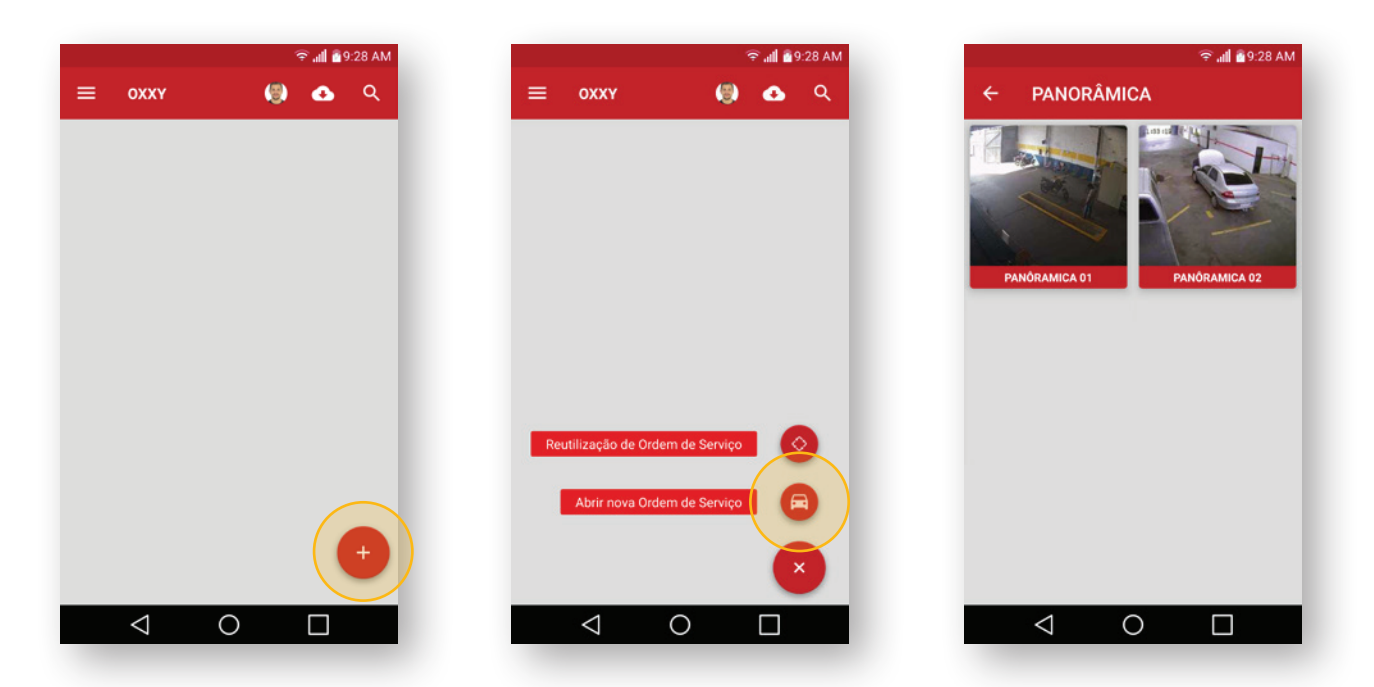

É necessário que o GPS do aparelho esteja habilitado, o usuário **só consegue abrir uma Ordem de Serviço com a geolocalização disponível**, pois ela é o credenciamento da empresa de vistoria.

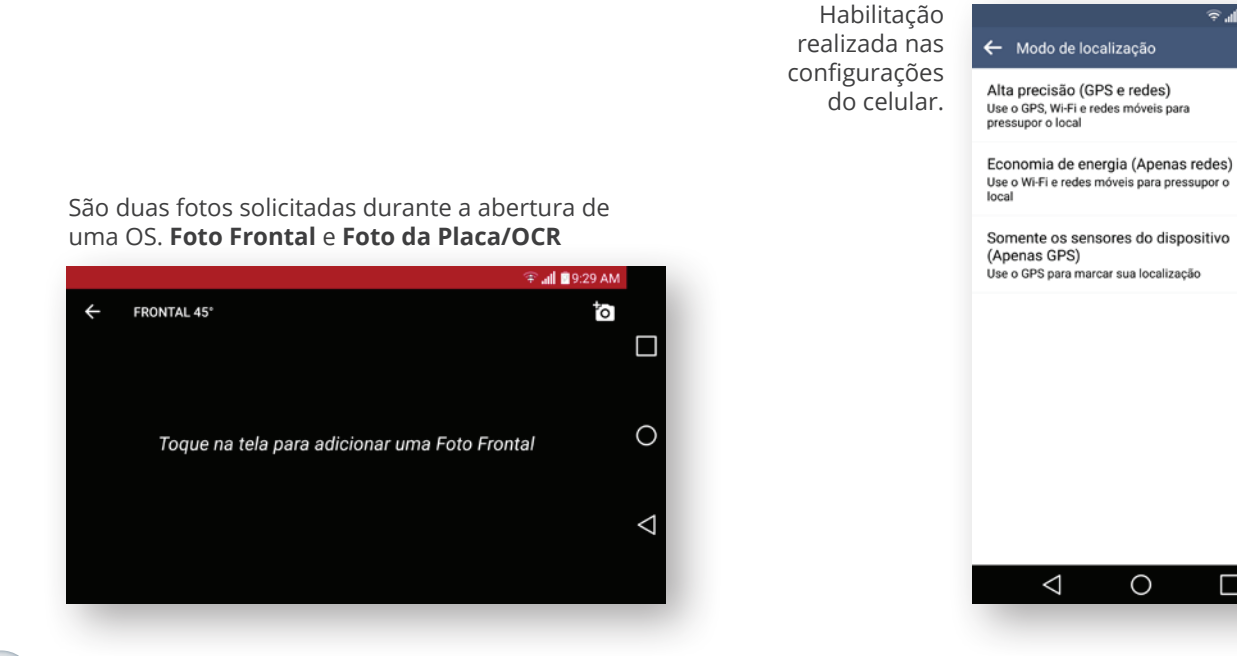

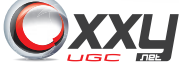

 $\Box$ 

Ō

 $\bullet$ 

 $\bullet$ 

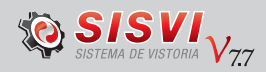

#### **• Abrir a Ordem de Serviço pelo Computador**

Clicar no botão **"Abrir OS Manualmente"**, localizado na parte superir do sistema.

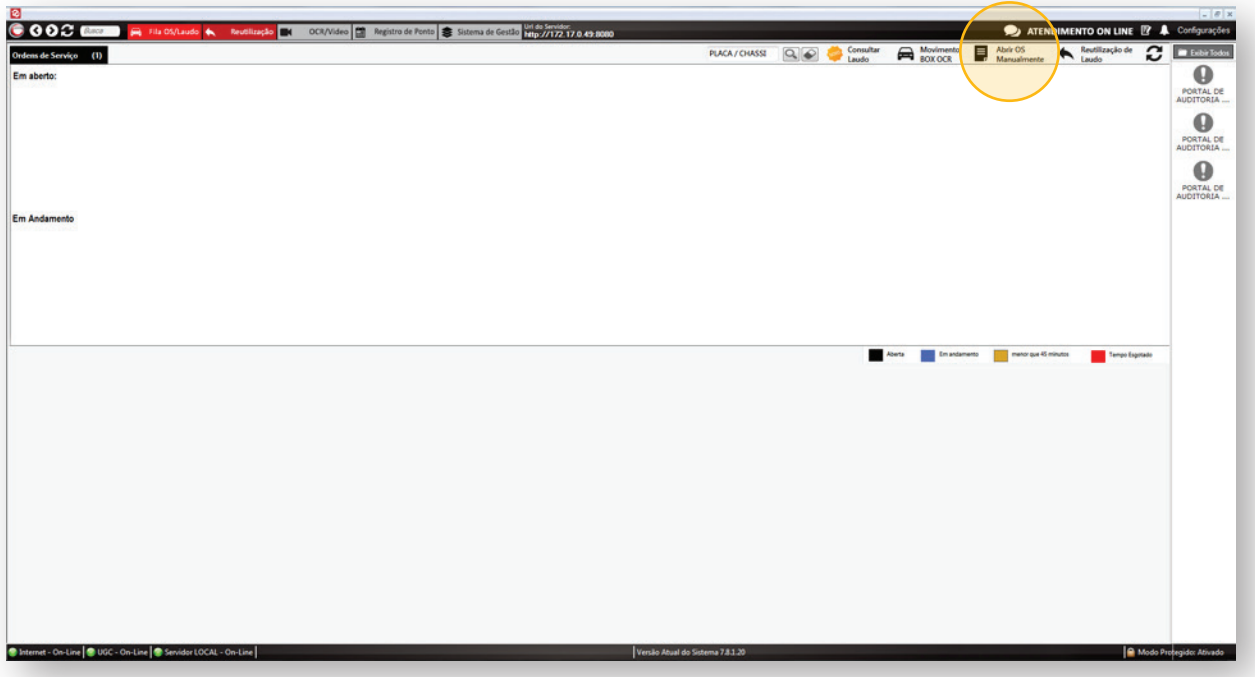

Selecione a **câmera panorâmica** onde está posicionado o veículo, clique em **capturar imagem**, digite a **placa do veículo** e clique para **abrir OS manual**.

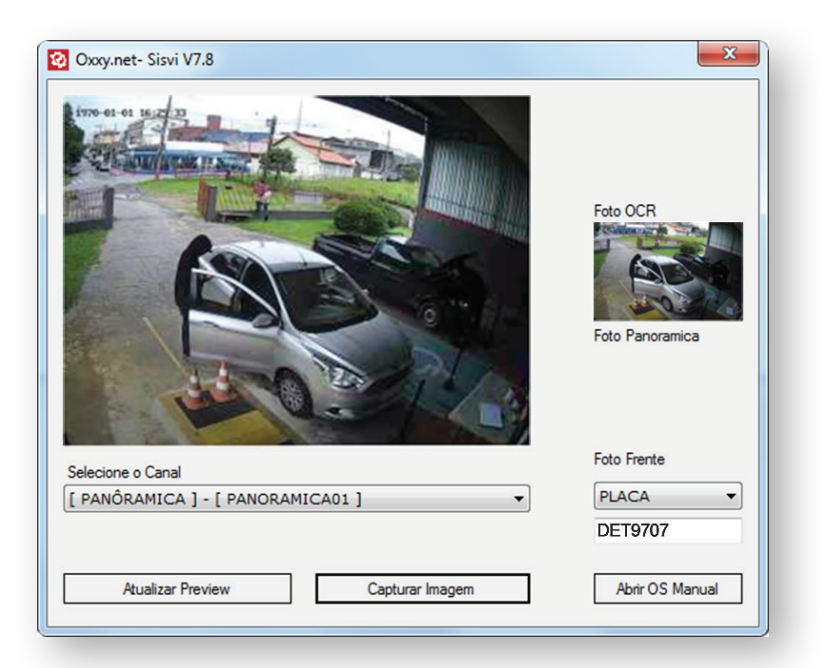

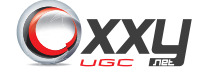

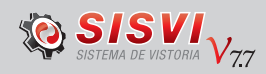

A Ordem de Serviço estará disponível para começar o processo no celular e também para digitação dos dados no computador.

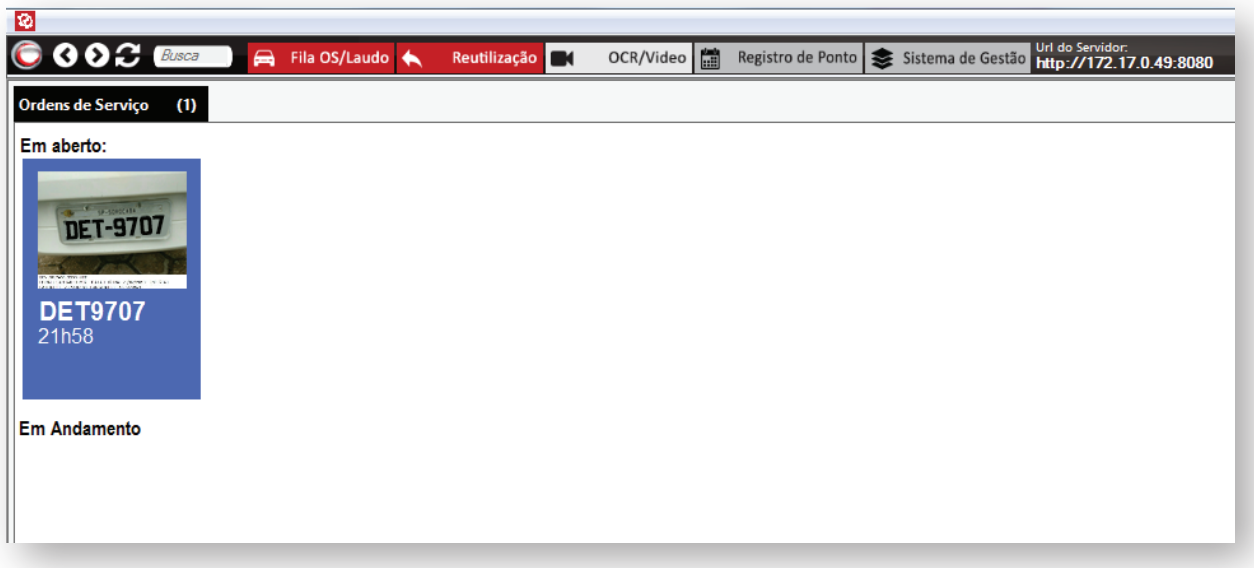

Clicando sobre a imagem do veículo, abrirá a tela para digitação dos campos do laudo.

Preencha o RENAVAM, selecione o Vistoriador, escolha o cliente, preço e forma de pagamento e clique em Salvar para realizar a pesquisa BIN, **verificar se o veiculo não possui NC ou Bloqueio**.

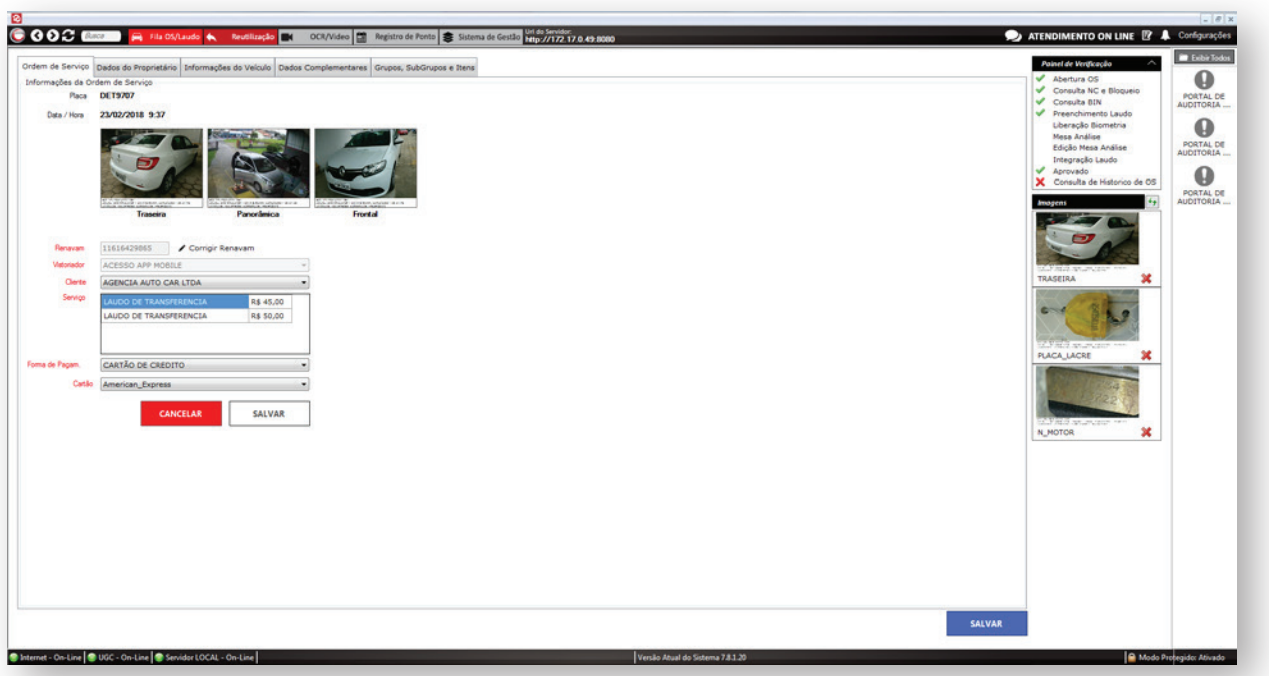

Enquanto os dados são preenchidos no computador, pelo celular é possível realizar as fotos do veículo que são sincronizadas automaticamente com o sistema; preenchendo o laudo.

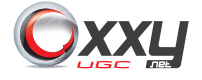

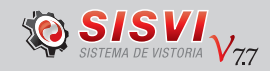

#### **• Realizar a Vistoria com o Celular**

Clique no ícone da nuvem  $\bullet$ , para fazer o *download* dos dados para o celular e em seguida selecione a placa na qual irá realizar a vistoria.

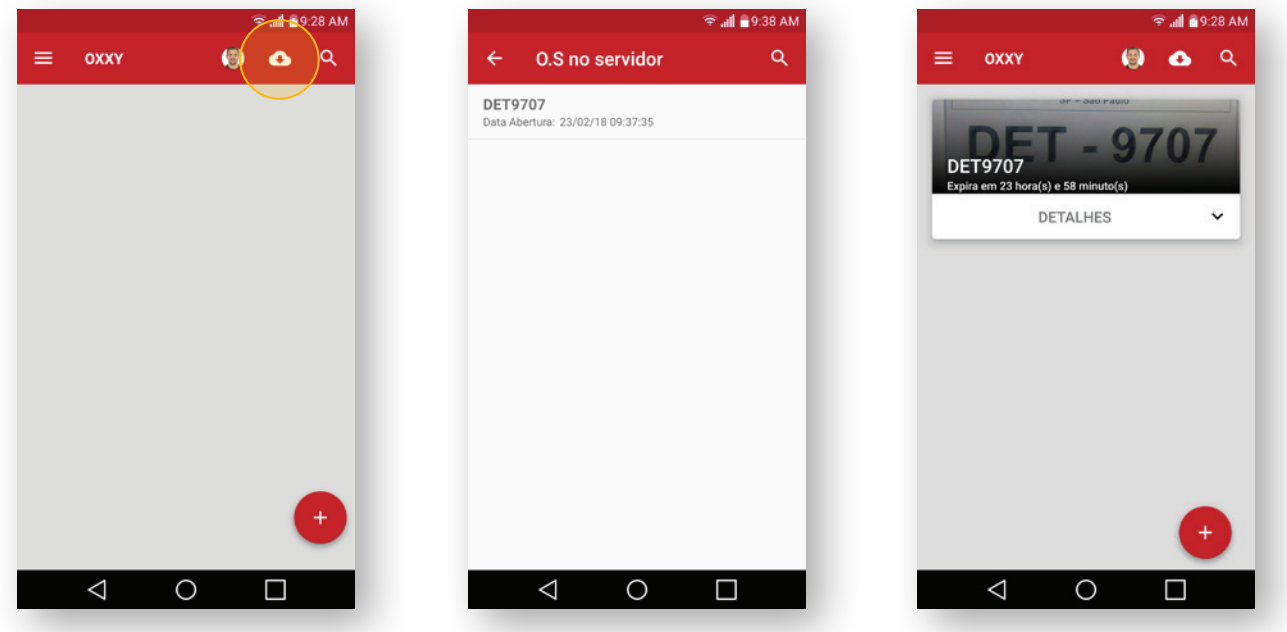

Clique no **botão fotos para a realização das coletas das fotos** da vistoria. Todas as **fotos do veículo serão validadas a geolocalização** a partir da localização credenciada da ECV.

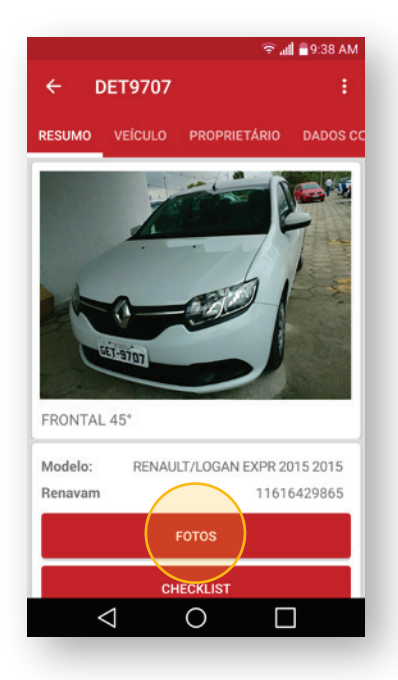

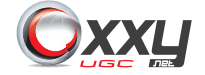

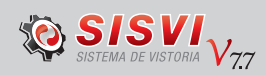

São necessárias **todas as fotos obrigatórias por portaria vigente**, durante a coleta das imagens é possível o vistoriador digitar os dados do veículo, porém fica disponível o término da digitação no computador. As ferramentas são integradas e sincronizadas.

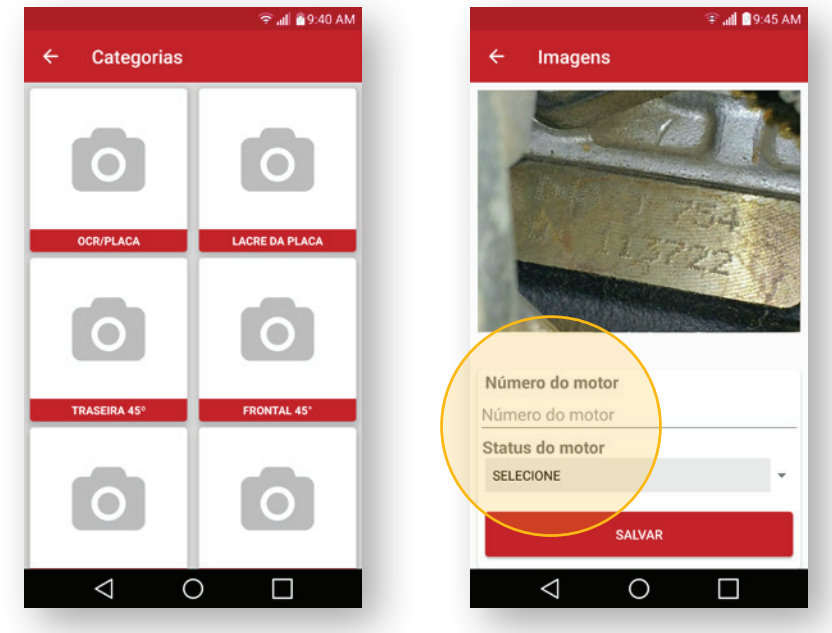

A **numeração do motor é a única que pode ser fotografada através de boroscópio**, as demais fotos apenas através da câmera do aplicativo.

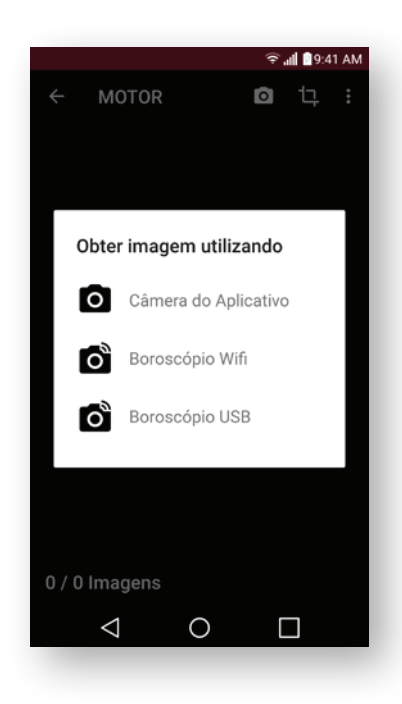

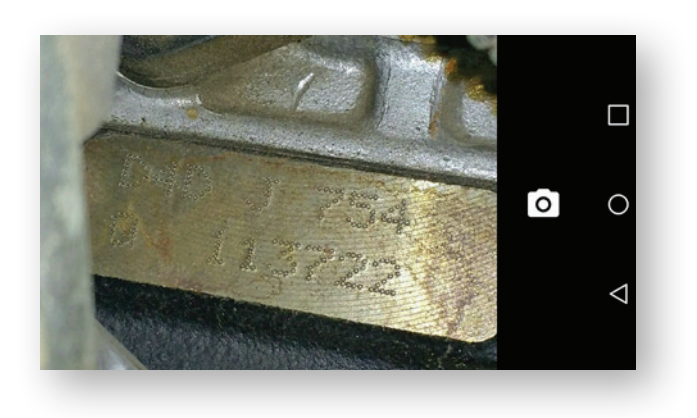

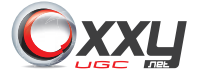

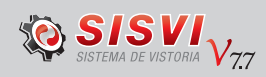

O *checklist* pode ser realizado a qualquer momento durante a realização da vistoria, bastando clicar no botão de *checklist* localizado na aba de resumo do laudo.

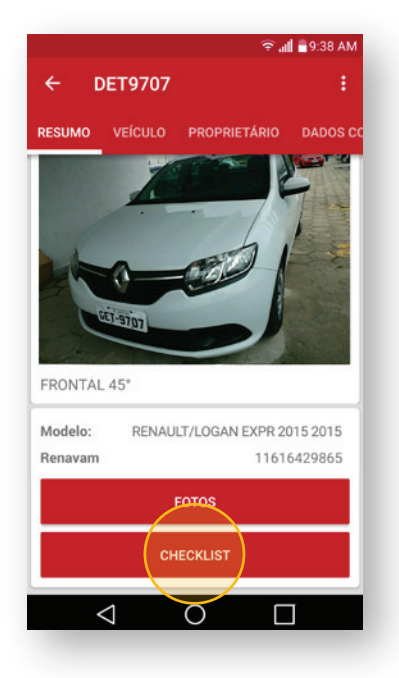

O vistoriador pode selecionar o **grupo no qual deseja marcar um item reprovado**, o *checklist* está organizado por grupos, subgrupos e itens facilitando a visualização e conferência.

No item, aparece uma lista descritiva onde o vistoriador pode marcar a não-conformidade, caso identifique-se o problema no veículo.

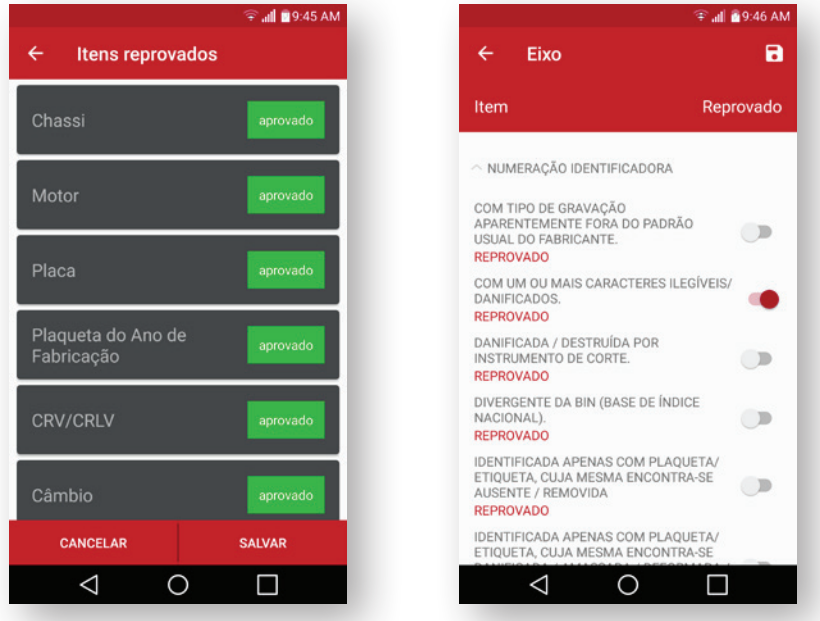

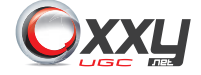

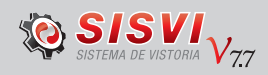

<span id="page-12-0"></span>O checklist também fica **disponível no sistema instalado no computador**, para conferência e marcação do item não-conforme pelo vistoriador.

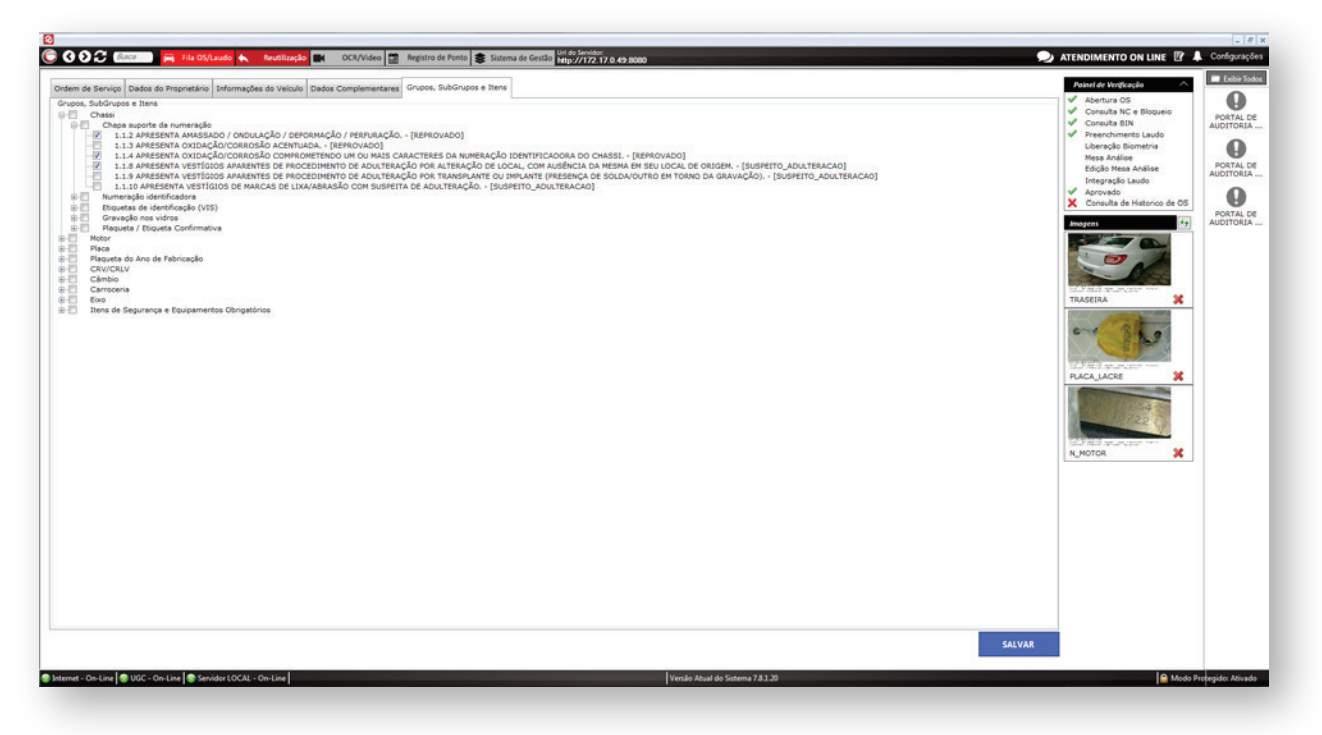

## VALIDAÇÃO E INTEGRAÇÃO

Após o término do processo, o vistoriador confere os dados preenchidos no sistema, salva todas as informações e **valida com a biometria e o e-CPF**.

Após a integração, **o SISVI envia as informações digitadas para o DETRAN que confere com a base BIN**, caso exista divergências, basta voltar na tela e corrigir ou conferir os dados preenchidos, salvando novamente e solicitando a nova integração.

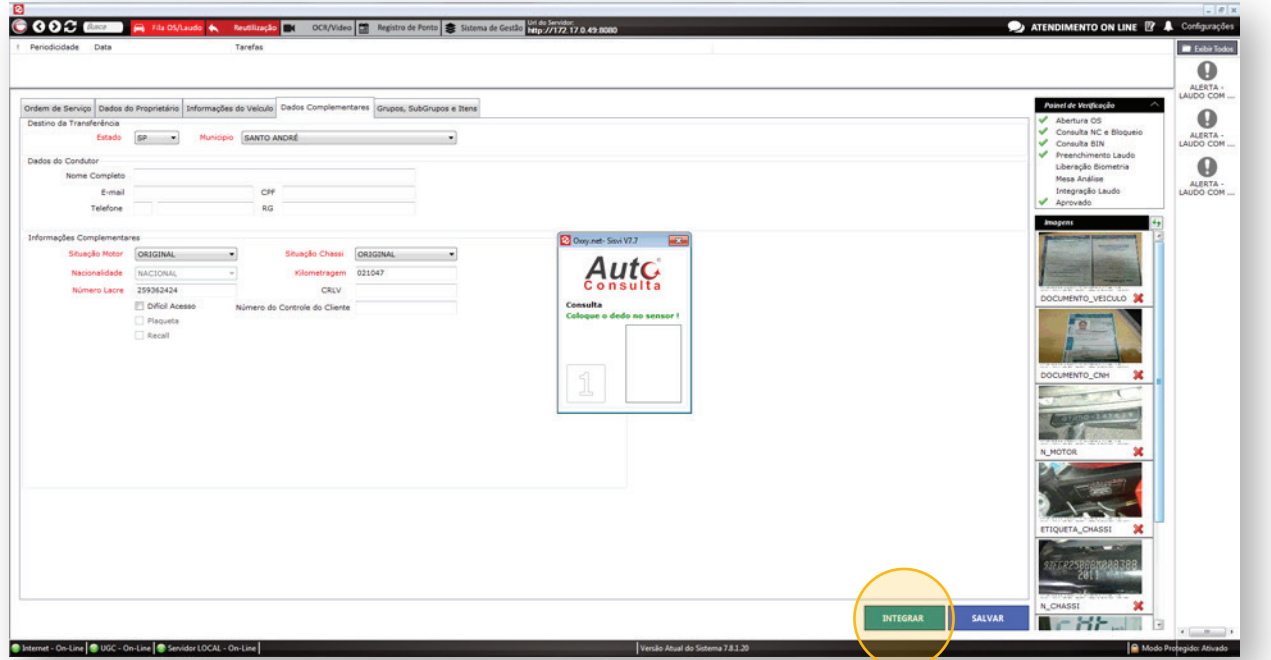

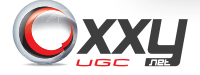

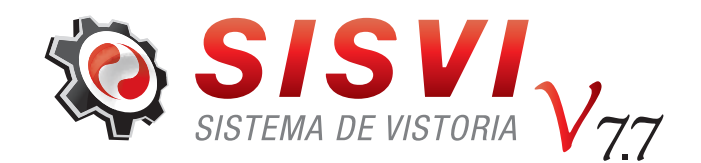

### **MANUAL SISVI V7**

SISTEMA INTEGRADO DE VISTORIA

#### **EMISSÃO DE LAUDO**

26 de Fevereiro de 2018